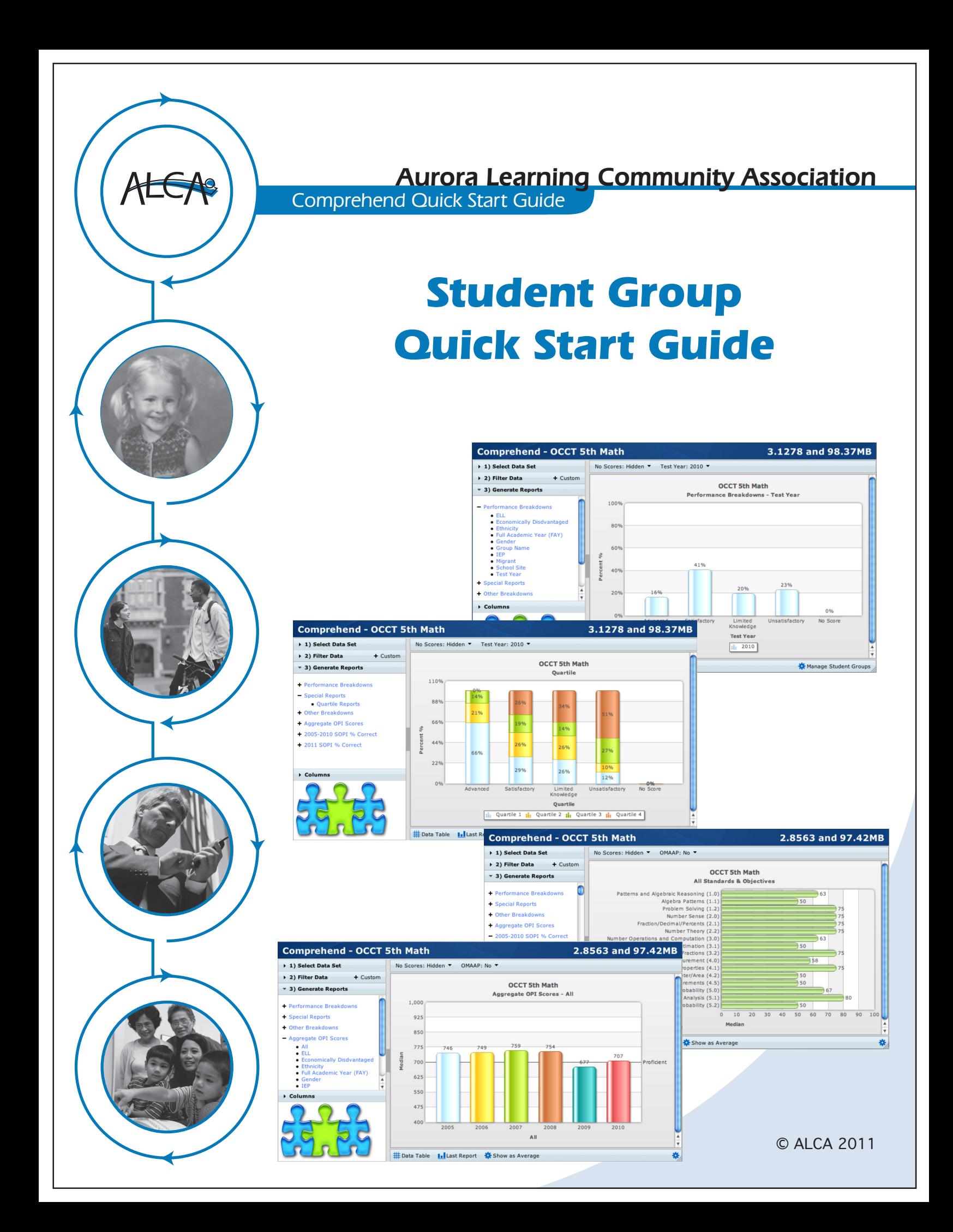

Comprehend Quick Start Guide

## Section 1 **Logging into Your ALCA Community**

It is necessary to log in to create and set up a room for your classroom or course. To do this, enter the following Url in the url field of a web browser. Then, press the *Enter* key.

### **http://www.alcaweb.org**

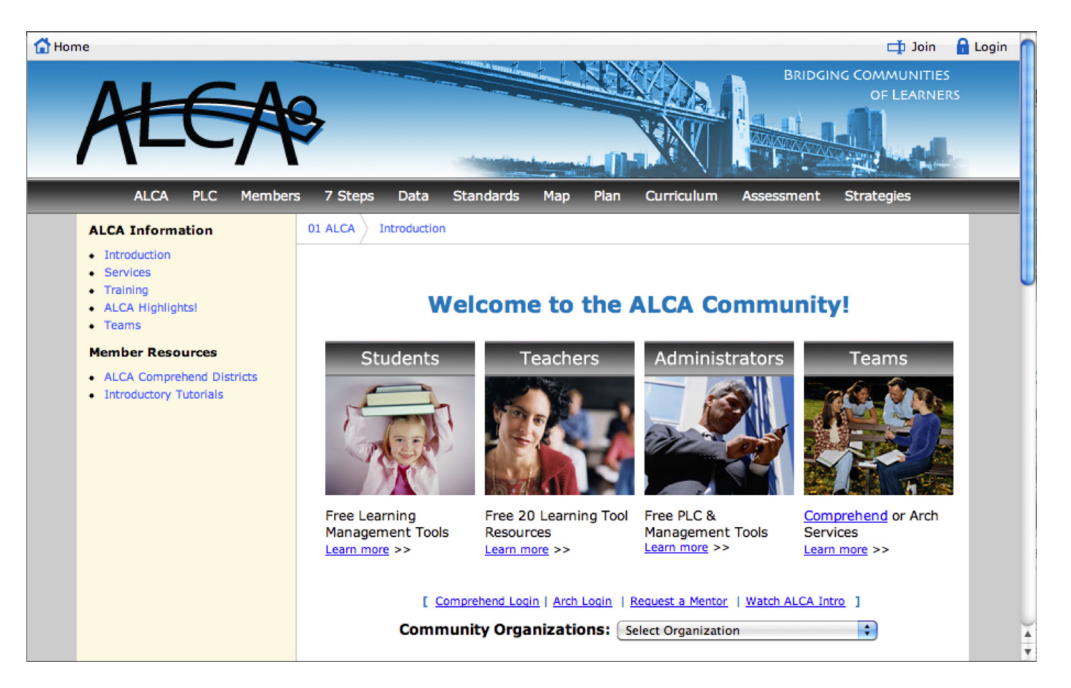

The ALCA web site will display. The content found on ALCA's home page may vary.

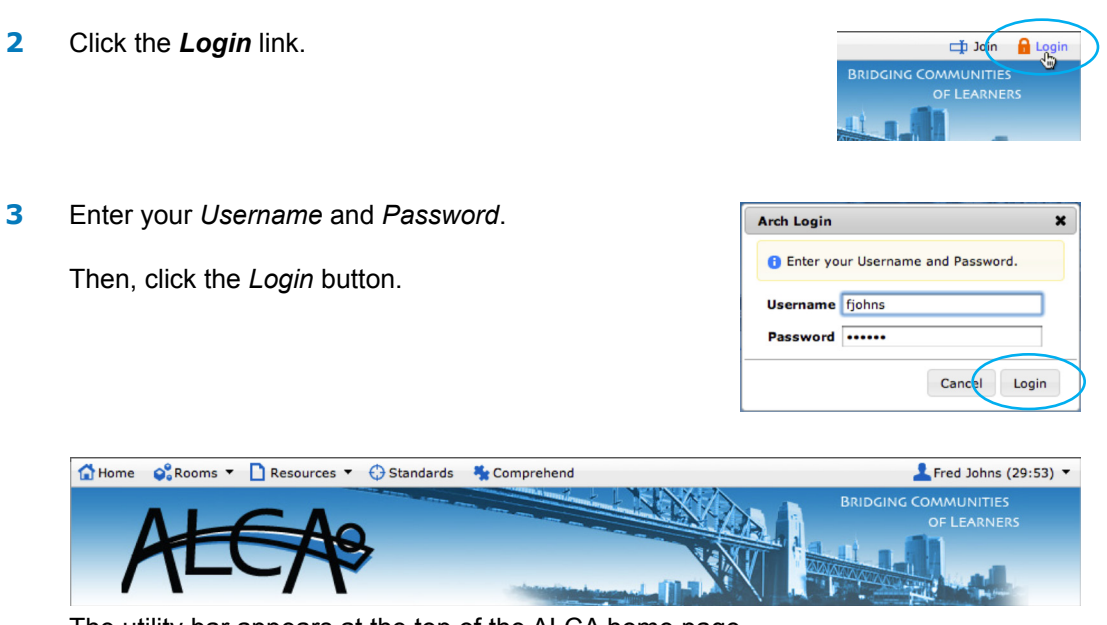

The utility bar appears at the top of the ALCA home page.

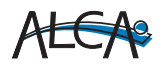

Comprehend Quick Start

#### Section 2

#### **Accessing Comprehend Data**

**1** Click *Comprehend* in the utility bar at the top of the ALCA web page.

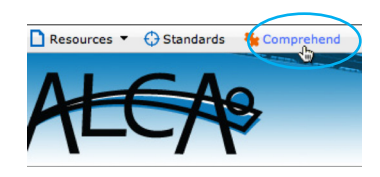

The *FERPA Regulations* Display appears.

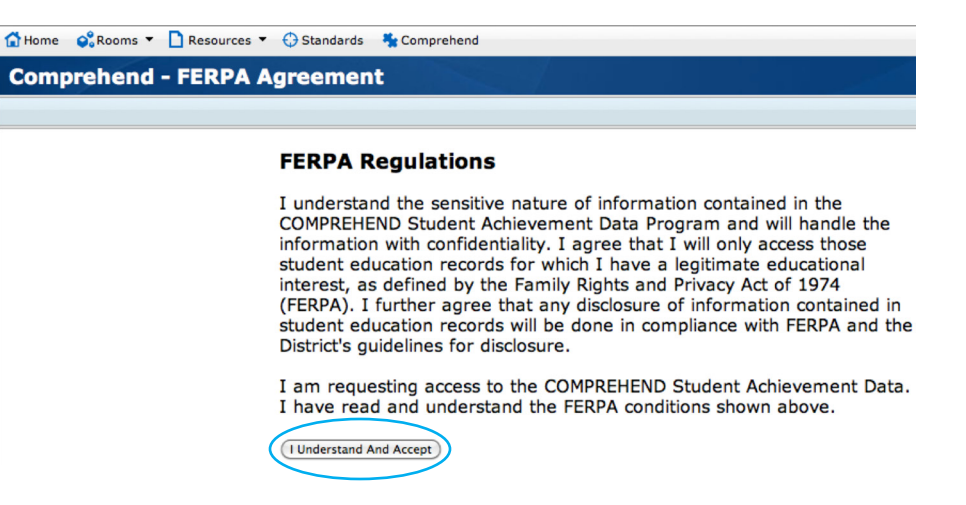

There are four major reports to generate and analyze. Follow the basic steps described here to attain these reports.

**2** Click the *I Understand and Accept* button to acknowledge adherence to the regulations and to display the Comprehend page.

The Comprehend Welcome pa appears.

set. This displays the data set

the OCCT.

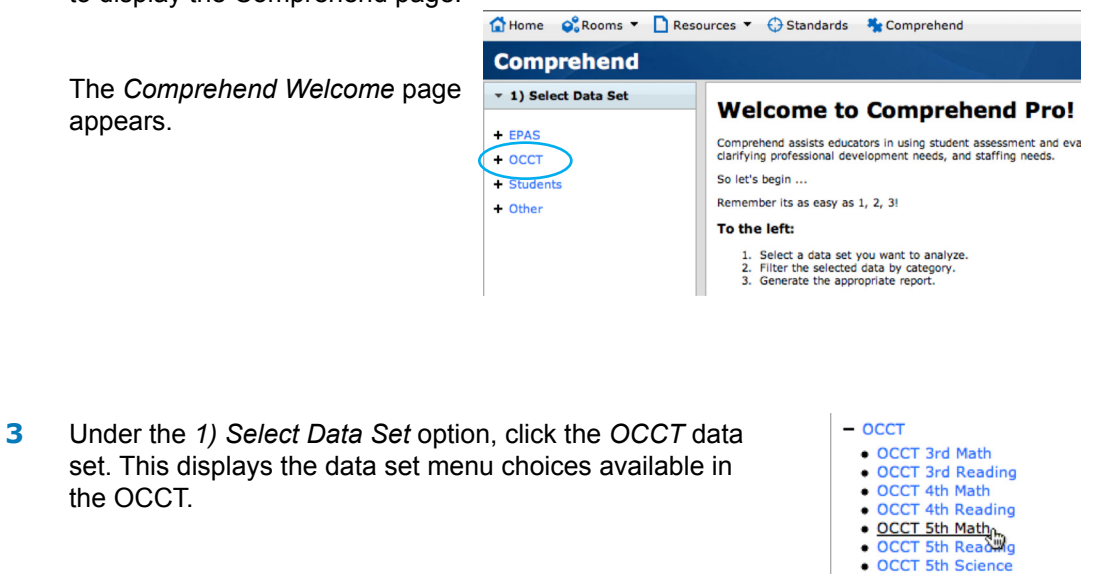

**4** Select the the OCCT Data Set desired. The data set will appear in a data table in the right pane.

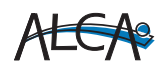

Comprehend Quick Start Guide

## **Section 3 Creating a Student Group**

#### IMPORTANT

The check box of a select number of records may be grayed out not allowing one to check it. This is due to the records not having a State ID. Records not having a State ID can not be added to Student Groups.

**1** Check the check box to the left of each student to be added to the student group.

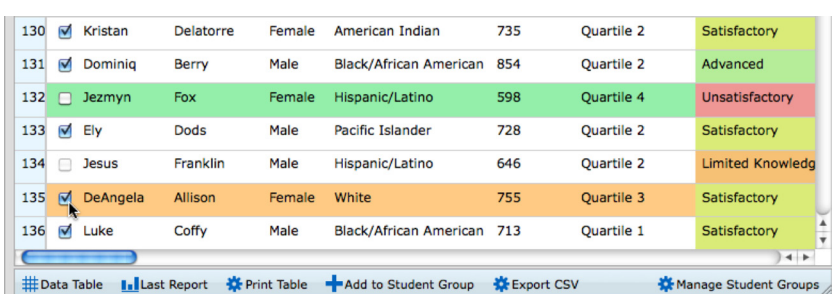

**2** Click the *Add to Student Group* link.

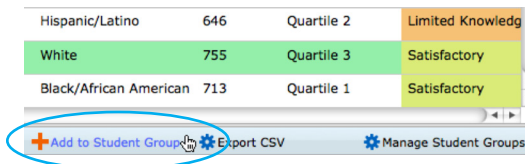

With the Group dialogue window visible, two options are available.

- **3.a** To add students to an existing group, click the *Choose Group* popup menu and select the existing group to add the records.
- **3.b** To add students to a new group, enter the name of the new group in the text field.
- **4** Click the *Save* button.

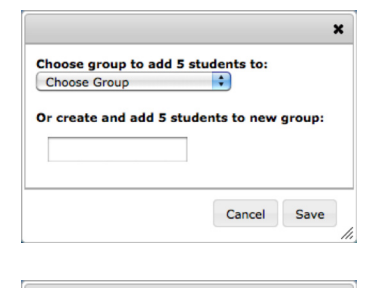

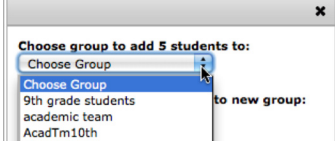

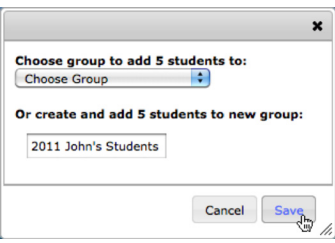

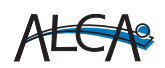

Comprehend Quick Start Guide

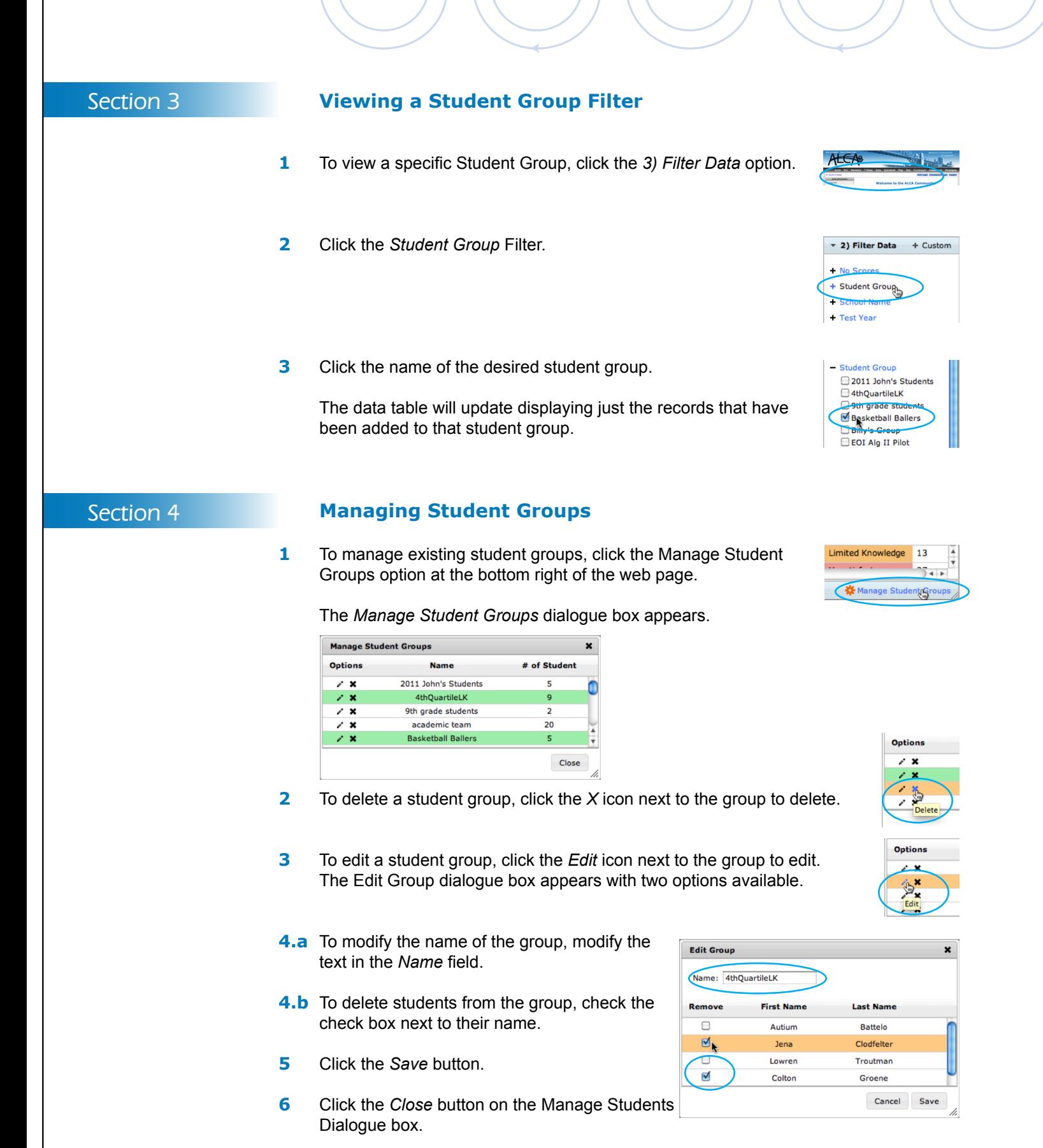

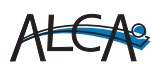